## **Лабораторная работа № 1**

# **Основы работы в САПР КОМПАС-3D v20. Режим «Эскиз»**

## **1. ЦЕЛЬ**

- Изучение интерфейса САПР КОМПАС-3D v20;

- Изучение команд инструментальной области «Инструменты эскиза».

## **2. ЗАДАЧИ**

- Получить навыки работы в режиме «Эскиз»;

- Построить 2D-эскиз для модели детали «Пластина» (рис. 1).

# **3. СОДЕРЖАНИЕ**

- Создать замкнутый контур детали «Пластина» в режиме «Эскиз» из простейших геометрических фигур (примитивов): отрезок, окружность, дуга и т. д. Центр дуги диаметра 100 мм совместить с началом координат  $(0, 0, 0)$ ;

- Нанесением геометрических и размерных зависимостей, добиться полной определенности 2D-эскиза;

- К построенному контуру применить операцию «Выдавливание» на 10 мм;

- Для построения элементов кругового и прямоугольного массивов применить операцию «Вырезать выдавливанием».

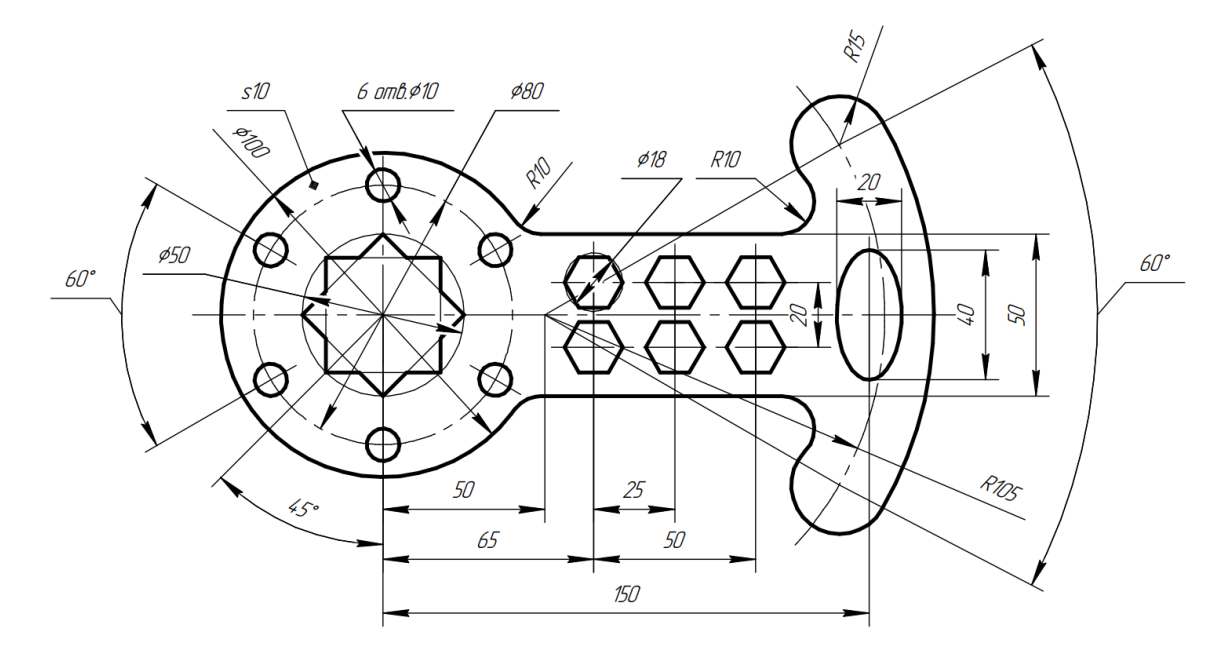

Рис. 1 Чертеж детали «Пластина»

# **4. ТЕОРЕТИЧЕСКАЯ ЧАСТЬ**

В соответствии с ГОСТ 2.052 «Электронная модель изделия. Общие положения» трехмерная электронная геометрическая модель, представляющая форму изделия – результат композиции заданного множества геометрических элементов с применением операций булевой алгебры к этим геометрическим элементам. Т.е. основой 3D-модели является 2D-эскиз.

Эскизы состоят из одного или нескольких контуров. Контур – плоский графический объект (окружность, эллипс, прямоугольник и т.д.) или совокупность последовательно соединенных графических объектов, на которые наложены размерные и геометрические зависимости. Контуры в эскизе всегда отображают стилем линии «Основная». Эскизы используются для различных целей: задание формы сечения тела или поверхности; задание траектории перемещения сечения; задание положения экземпляров массива. В эскизе не должно быть пересекающихся и наложенных линий.

#### **Алгоритм создания эскиза:**

**Выбор плоскости эскиза**. В качестве плоскостей построения могут быть заданы: координатные плоскости (XY, ZX, ZY); вспомогательные плоскости; плоские грани построенных трехмерных моделей.

**Разбиение контура на геометрические примитивы**. Панель «Геометрия» содержит команды для создания геометрических объектов в эскизе (рис. 2).

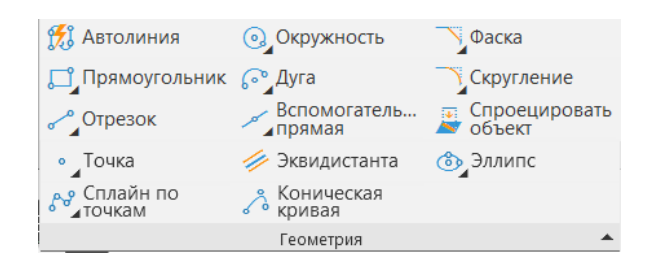

Рис. 2 Панель «Геометрия»

**Автолиния** – команда для создания нескольких объектов (отрезки, дуги окружностей), образующих цепочку.

**Прямоугольник** – группа команд для построения прямоугольников разными способами и правильных многоугольников (по вписанной или описанной окружности). Фигуры рассматриваются не как набор отрезков, а как цельные объекты.

**Отрезок** – группа команд для построения отрезков различными способами.

**Точка** – группа команд для построения точек различными способами. Точка может использоваться как в качестве самостоятельного объекта, так и в качестве вспомогательного элемента.

**Сплайн** по точкам – группа команд для построения сплайнов, ломанных.

**Окружность** – группа команд, используемых для построения окружностей разными способами.

**Дуга** – группа команд для построения дуг различными способами.

**Вспомогательная прямая** – группа команд для вспомогательных построений, по которым формируется контур эскиза.

**Эквидистанта** – команда для построения контура равноудаленного от исходного.

**Коническая кривая** – команда для создания плоских кривых 2-го порядка.

**Фаска** – команда для создания фаски на пересечении двух отрезков или их продолжении.

**Скругление** – команда для скругления двух непараллельных отрезков.

Спроецировать объект – команда для получения проекции 3D-объекта на плоскость эскиза.

**Эллипс** – группа команд для построения эллиса или его дуги.

**Определение размеров** для моделирования примитивов контура.

**Выбор начального примитива** и его расположения на рабочей плоскости.

**Определение последовательности** построения примитивов контура.

**Наложением геометрических и размерных зависимостей** взаимного положения примитивов **полностью определяют 2D-эскиз**.

16

Для построения и редактирования эскиза используют команды панелей «Изменение геометрии», «Размеры», «Ограничения» ([Рис.](#page-3-0) 3, 4, 5).

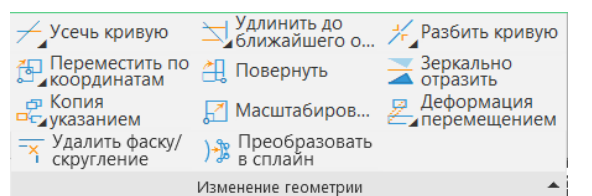

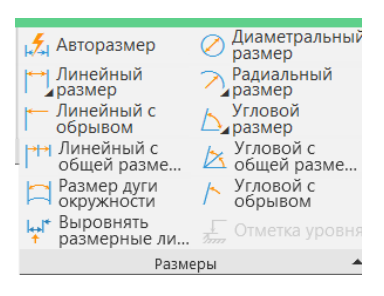

Рис. 3 Панель «Изменение геометрии» Рис. 4 Панель «Размеры»

<span id="page-3-0"></span>

Команды панели «Размеры» служат для нанесения размеров (линейных, радиальных, угловых) в эскизе и на чертеже в соответствии с ГОСТ 2.307–2011. Команды панели «Ограничения» служат для формирования правил, по которым может изменяться положение или размер элемента эскиза (см. рис. 5).

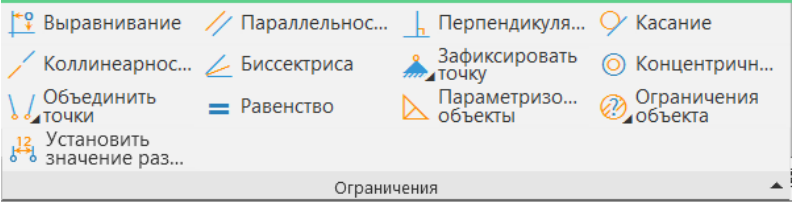

Рис. 5 Панель «Ограничения»

**Выравнивание** – команда позволяет наложить ограничения «Горизонтальность» или «Вертикальность» на прямолинейные объекты, «Выравнивание по горизонтали», «Выравнивание по вертикали» - на пары точек объектов.

**Параллельность** – команда накладывает ограничение параллельности выбранных объектов.

**Перпендикулярность** – команда накладывает ограничение перпендикулярности выбранных объектов.

**Касание** – команда накладывает ограничение касание выбранных объектов.

**Коллинеарность** – команда накладывает ограничение коллинеарности выбранных объектов.

**Биссектриса** – команда позволяет расположить прямую на биссектрисе угла, образованного пересекающимися прямыми.

**Зафиксировать точку** – группа ограничений, позволяющих зафиксировать точки, размеры, длины и углы объекта.

**Концентричность** – команда устанавливает совпадение центров геометрических объектов.

**Объединить точки** – группа команд позволяющих объединять точки, размещать точки на кривых, указать симметрию двух точек.

**Равенство** – команда накладывает равенство длин выбранных объектов , радиусов выбранных дуг.

**Параметризованные объекты** – команда для автоматического наложения связей и ограничений некоторых типов на геометрические объекты.

**Ограничения объекта** – команда для просмотра и удаления связей и ограничений объекта.

**Установить значение размера** – команда для изменения значения управляющего размера.

## **5. ПОСЛЕДОВАТЕЛЬНОСТЬ И ПРИМЕР ВЫПОЛНЕНИЯ**

## • **Регистрация на сервере Университета**

#### **5.1. Создать файл**

• **Файл – Создать – Новый документ – Деталь**

Назначить свойства модели:

• **Дерево построений – Деталь – Параметры – Свойства – Настройка списка свойств**. Наименование (3Пластина), обозначение (БИГЕ.ХХХХХХ.001), материал (Сталь 10 ГОСТ 1050–2013), отображение – выбрать цвет модели, разработал – ФИО студента, проверил – ФИО студента, утвердил – ФИО преподавателя (рис. 7, *а*, *б*).

**Сохранить файл на C:\RK1**.

**Число в наименовании модели и названии файла соответствует номеру студента по списку в журнале группы!**

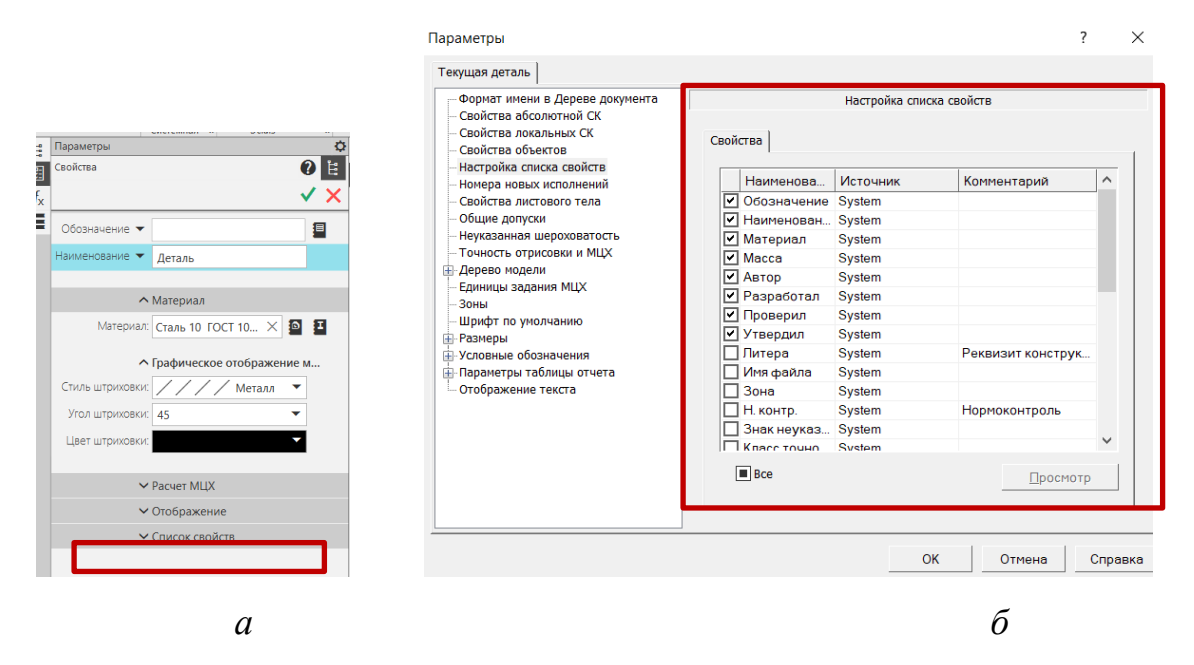

Рис. 6 Заполнение свойств модели: *а* – список свойств, *б* – настройка списка свойств

## **5.2. Режим «Эскиз»**

# • **Выбрать плоскость ZX**

Панель быстрого доступа – команда «Создать эскиз» (рис. 7).  $\begin{array}{c}\n 40 \text{ Hz} \\
-40 \text{ Hz} \\
-70 \text{ Hz}\n\end{array}$ Переместить  $\frac{3}{\text{op}}$ **BOVOCICE IS QVAL-OG-REGETZZ**  $\mathfrak{h}_{1}$  $\overline{\mathfrak{a}}$ 国日

Рис. 7 Режим «Эскиз»

При переходе в режим эскиза цвет закладки текущего документа и заголовка Панели параметров меняется на зеленый. В графической области модели появляется значок режима эскиза

Меняется состав Инструментальной области окна, Главного меню и Панели быстрого доступа – становятся доступными команды построения и редактирования графических объектов, выделения, измерений, нанесения размеров, наложения параметрических связей и ограничений. На экране отображается система координат эскиза. По умолчанию в новом эскизе включен [параметрический режим](mk:@MSITStore:C:/Program%20Files/ASCON/KOMPAS-3D%20v17/Bin/KOMPAS.chm::/CM_PARAMETRIZE_ENABLE.htm%23parametric_mode_name).

#### **5.3. Построение контура**

При построении контура эскиза за основные примитивы приняты: дуга диаметра 100 мм (центр дуги имеет координаты (0, 0, 0)); два горизонтальных, равных, симметричных относительно оси *X* отрезка; две равные, симметричные относительно оси *X* дуги радиуса 15 мм. Положение центров дуг определено пересечением сторон угла  $60^{\circ}$  с вершиной в точке (50, 0, 0) с дугой радиуса 105 мм и центром в точке  $(50, 0, 0)$  (рис. 8).

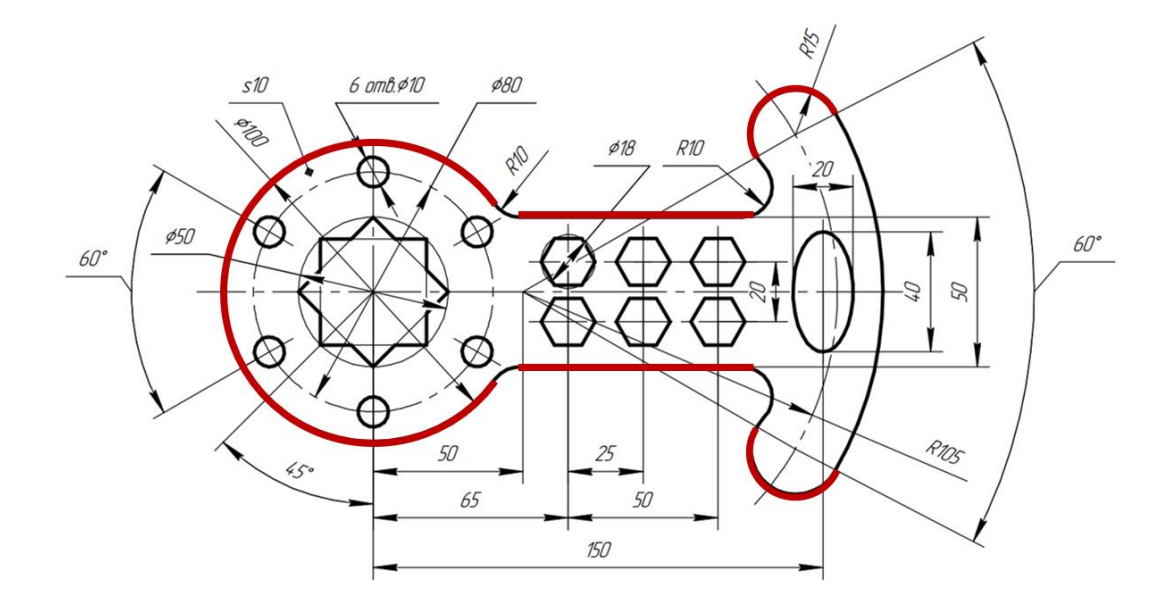

Рис. 8 Определение базовых примитивов контура

Замкнутый контур получен наложением зависимостей «Объединить точки» и «Касание» к дугам окружностей радиуса 10 мм, к дуге радиуса 120 мм (центр (50, 0, 0) и базовым примитивам (см. рис. 8).

На рис. 9 представлены базовые примитивы с наложенными размерными и геометрическими ограничениями.

• **Инструменты эскиза – Геометрия – Дуга центр**. Параметры команды: размерные зависимости – диаметр дуги 100 мм; геометрические ограничения – «Объединить точки» – центр дуги и начало координат  $(0, 0, 0)$ .

• **Инструменты эскиза – Геометрия – Отрезок**. Параметры команды: геометрические ограничения - «Выравнивание по горизонтали», «Равенство».

• **Инструменты эскиза – Геометрия – Дуга центр**. Параметры команды: размерные зависимости – радиус дуги 15 мм; геометрические ограничения – «Объединить точки» – центр дуги и точку пересечения вспомогательной прямой, расположенной под углом  $30^0$  к горизонтали, с дугой радиуса 105 мм (для примитивов, которые не используются в построении твердого тела, а именно дуга радиуса 105 мм назначить стиль линии «осевая»), «Равенство». Для построений использована команда «Вспомогательная прямая», которая может быть построена одним из способов:

1) указать две точки, через которые должна проходить прямая. При этом угол наклона прямой будет определен автоматически;

2) указать точку и угол наклона прямой – угол между прямой и осью X текущей системы координат. Угол указывается в соответствующем поле Панели параметров.

На рис. 9 построение выполнено вторым способом: указана точка (50, 0, 0) и углы 30<sup>0</sup> и -300.

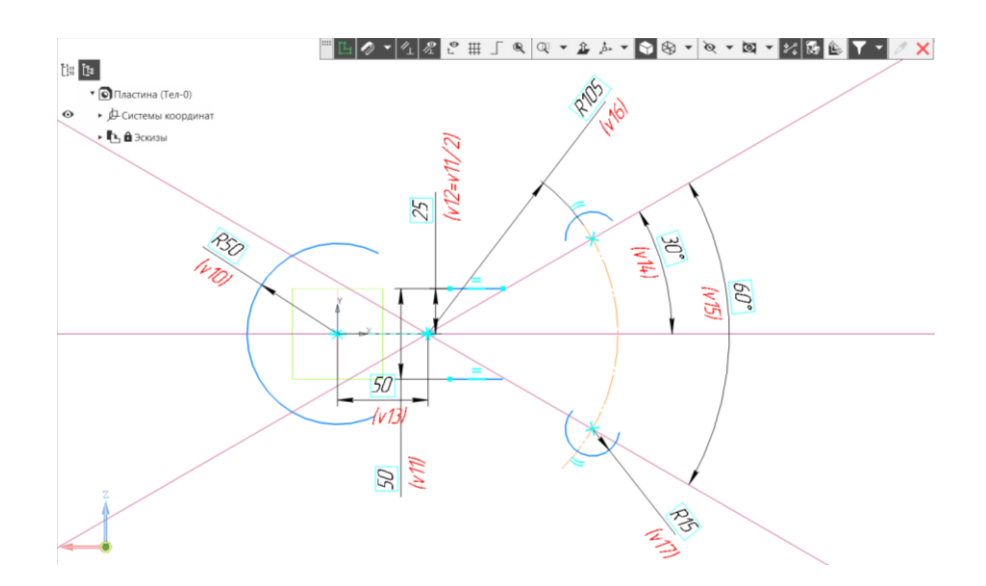

#### Рис. 9 Базовые примитивы контура эскиза детали «Пластина»

Используя ограничения «Объединить точки», «Касание», «Равенство», выполнить сопряжения базовых примитивов дугами окружностей радиусов 120 мм и 10 мм (рис. 10).

• **Инструменты эскиза – Геометрия – Дуга центр**. Параметры команды: размерные зависимости **–** радиус дуги 120 мм, центр дуги расположен в точке (50, 0, 0); геометрические ограничения **–** «Объединить точки» - концы дуг, «Касание» дуг.

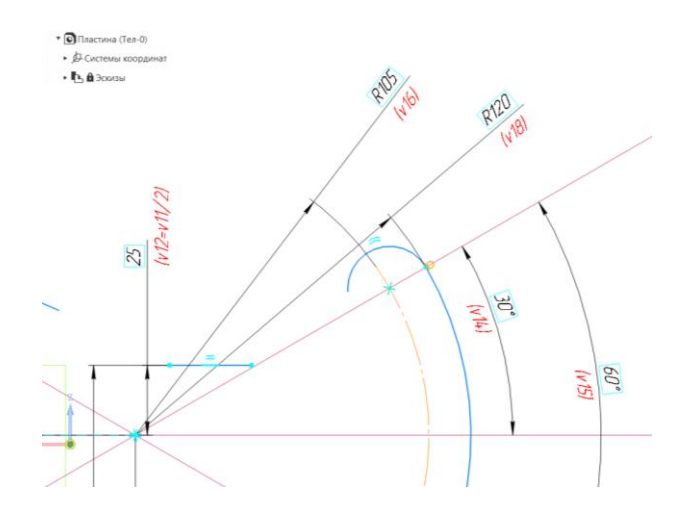

Рис. 10 Сопряжение дуг радиусов 15 мм и 120 мм с помощью ограничений «Объединить точки», «Касание»

• **Инструменты эскиза – Геометрия – Дуга центр**. Параметры команды: размерные зависимости – радиус дуги 10 мм; геометрические ограничения – «Объединить точки» – концы дуги радиуса 10 мм с концом отрезка и с концом базовой дуги, «Касание» – дуг, дуги и отрезка (рис. 11).

*а б в*

Результат построения контура в режиме «Эскиз» представлен на рис. 12.

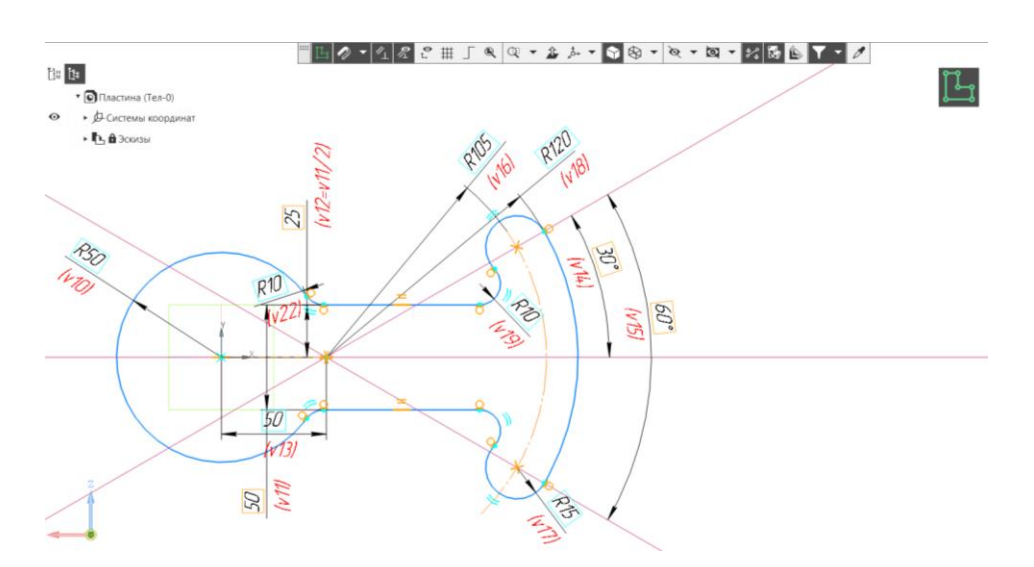

Рис. 12 Контур детали «Пластина»

• **Инструменты эскиза – Геометрия – Эллипс по центральной точке и длинам полуосей**. Параметры команды: центр эллипса расположен в точке (150, 0, 0), размеры большой и малой полуосей приняты согласно чертежу – 40 мм и 20 мм, соответственно. Для обеспечения коллинеарности центра эллипса и точки начала координат используют ограничение «Выравнивание». Необходимо указать точку центра эллипса и точку начала координат, затем выбрать фантом горизонтальной прямой.

• **Инструменты эскиза – Геометрия – Многоугольник**. Для построения «звездочки» используется команда «Прямоугольник» – «Многоугольник». Параметры: многоугольник по описанной окружности диаметра 50 мм, количество вершин – 4, угол наклона диаметра, проходящего через вершины квадрата, к оси проекций –  $0^0$  (для 1-го квадрата) и 45<sup>0</sup> (для второго квадрата) (рис. 13). На вершины квадратов наложены ограничения «Зафиксировать точку».

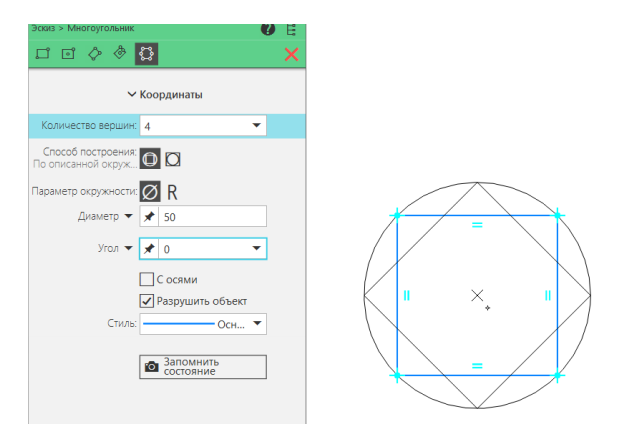

Рис. 13 Параметры команды «Многоугольник»

### **5.4. Проверка определенности эскиза**

Если эскиз параметрический, то он может находиться в одном из трех состояний: **полностью определенный**, **не полностью определенный** или **переопределенный**. Эти состояния показываются в Дереве построения значками перед названиями эскизов (рис. 14):

(+) – полностью определенный эскиз, т.е. его объекты не имеют ни одной степени свободы в системе координат эскиза;

(-) – не полностью определенный эскиз (хотя бы один из его объектов имеет хотя бы одну степень свободы. Для полного определения эскиза следует наложить на его объекты размерные и геометрические ограничения так, чтобы ни один объект не имел ни одной степени свободы);

(!) – переопределенный эскиз (эскиз, на объекты которого наложены избыточные ограничения (при этом степени свободы у объектов могут как присутствовать, так и отсутствовать). Значки избыточных ограничений отображаются оранжевым цветом.

Рекомендуется, чтобы все эскизы в модели были полностью определены.

Система КОМПАС-3D поддерживает возможность проверки замкнутости контура.

• **Инструменты эскиза – Инструменты – Проверка замкнутости объектов со стилем «Основная»**. При обнаружении незамкнутости вокруг точек разрыва система создает маячки в форме красной окружности. Если контур, полностью определен, система выдает сообщение «Все контуры замкнуты» (см. рис. 14).

В случае отсутствия определенности в эскизе можно воспользоваться функцией «Отображать степени свободы» на панели быстрого доступа, которая графически (фиолетовые стрелки) отображает оставшиеся степени свободы каждого примитива. При нанесении всех необходимых размеров и ограничений графический индикатор степеней свободы пропадет.

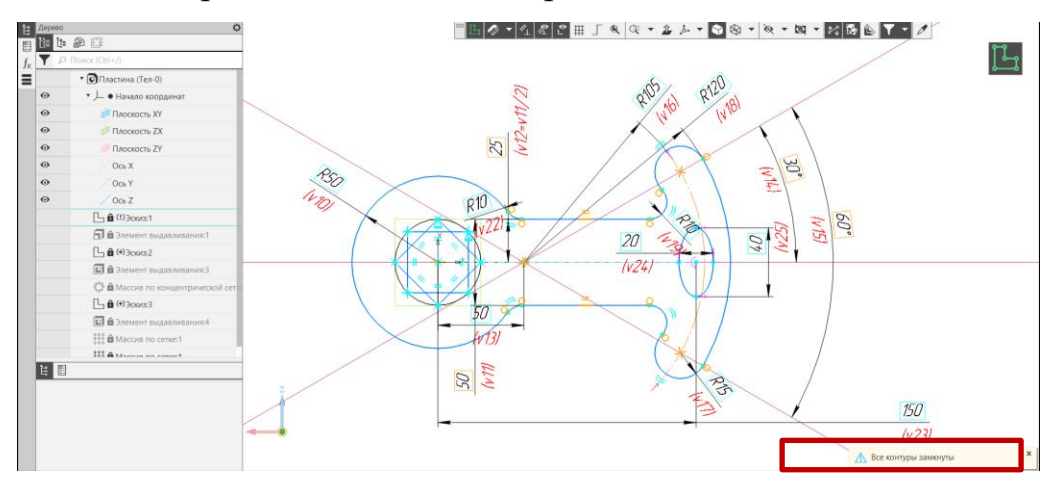

Рис. 14 Проверка замкнутости объектов

**5.5. Создание твердого тела с помощью команды «Элемент выдавливания»**

• **Твердотельное моделирование – Элементы тела – Элемент выдавливания**.

Выдавливание – создание элемента или тела в результате добавления глубины к контуру. Для выдавливания задаются: результат (булева операция), сечение, направляющий объект, способ ограничения выдавливания (на расстояние, через все, до объекта или до ближайшей поверхности), направление выдавливания относительно плоскости эскиза, угол конуса.

В данной задаче для получения 3D-модели детали «Пластина» замкнутый контур выдавливают на 10 мм (рис. 15).

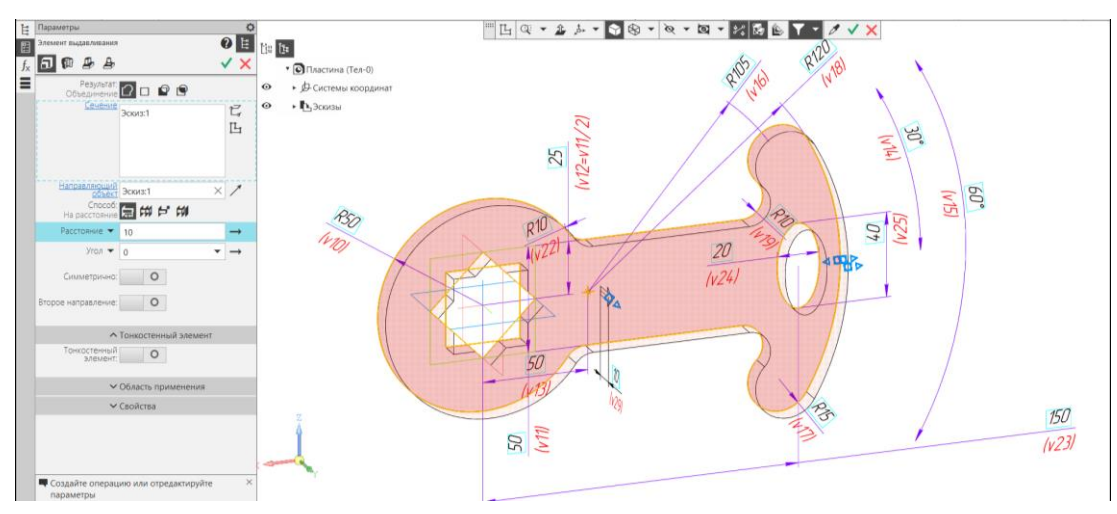

Рис. 15 Команда «Элемент выдавливания»

## **5.6. Создание массивов элементов** (рис. 16).

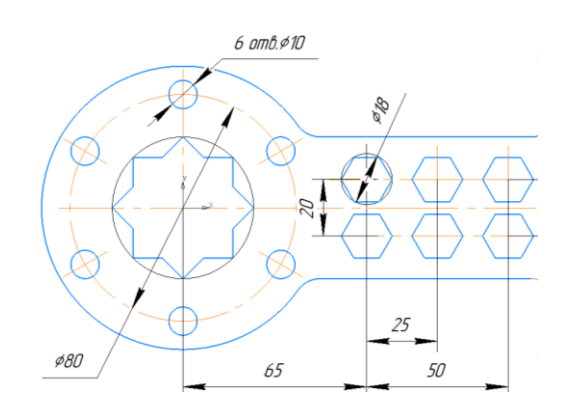

Рис. 16 Размеры для моделирования элементов массивов

Для создания кругового массива:

• **Плоскость детали – команда «Создать эскиз»**

• **Инструменты эскиза – Геометрия – Окружность центр** (рис. 17).

Параметры команды: размерные зависимости – диаметр окружности 10 мм, центр окружности расположен от начала координат на расстоянии 40 мм; геометрические ограничения – «Выравнивание по вертикали» для центра окружности диаметра 10 мм и начала координат  $(0, 0, 0)$ .

• **Твердотельное моделирование – Элементы тела – Вырезать выдавливанием**. Параметры команды: сечение – Эскиз 2, направляющий объект – Эскиз 2, способ – на расстояние 10 мм (можно использовать способ – через все, или до объекта) (см. рис. 17).

• **Твердотельное моделирование – Массив, копирование – Массив по концентрической сетке**. Выбрать элемент массива (Выдавливание 2), ось вращения (Y), количество элементов массива (6), угол (360º) (рис. 18).

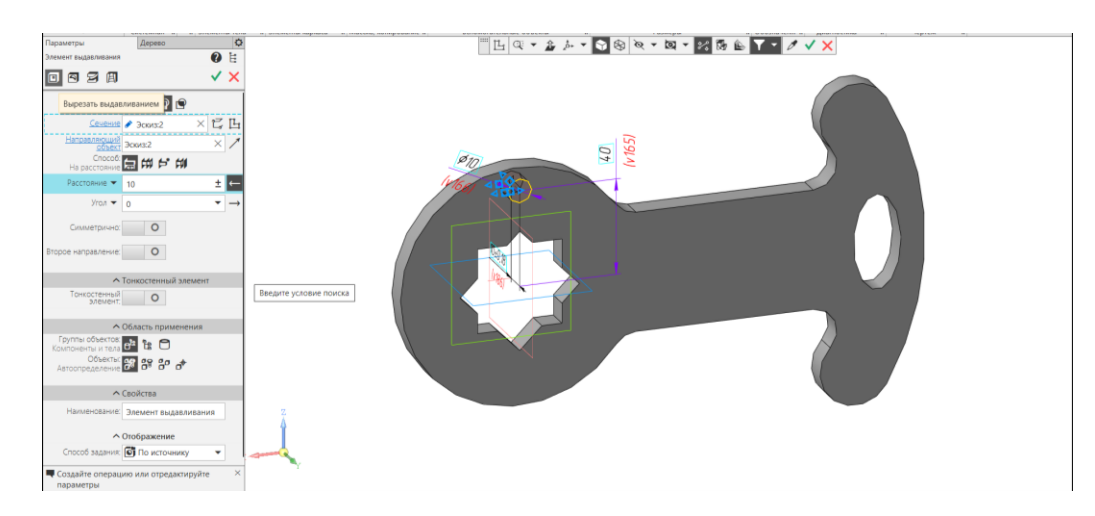

Рис. 17 Команда «Вырезать выдавливанием»

Для создания прямоугольного массива:

• **Плоскость детали – команда «Создать эскиз»**

• **Инструменты эскиза – Геометрия – Многоугольник**. Параметры команды: размерные зависимости – шестиугольник (способ построения «По описанной окружности» диаметра 18 мм). Для определенности эскиза задать положение первого элемента (центр описанной вокруг шестиугольника окружности имеет координаты (65, 0,10)). Наложить ограничение «Параллельность» на сторону шестиугольника и горизонтальный отрезок (рис. 19).

• **Твердотельное моделирование – Элементы тела – Вырезать выдавливанием**. Параметры команды: сечение – Эскиз 3, направляющий объект – Эскиз 3, Способ – на расстояние 10 мм (можно использовать способ – через все, или до объекта) (рис. 20).

• **Твердотельное моделирование – Массив, копирование – Массив по сетке**. Выбрать элемент массива, задать направление 1, указав отрезок, параллельный направлению или ось проекций, количество элементов по направлению 1, расстояние между элементами по направлению 1; аналогичный набор ограничений выбирают по направлению 2. Для направления 1 принять количество экземпляров 3, расстояние 25, для направления 2 указать угол раствора – 90º, количество экземпляров 2. (рис. 21).

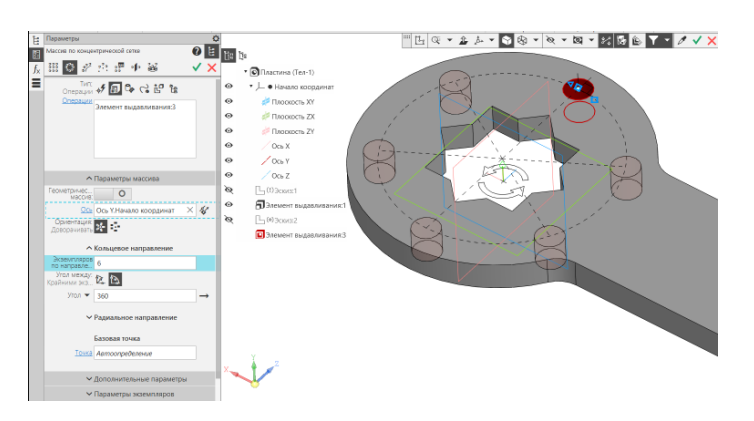

Рис. 18 Создание массива по концентрической сетке

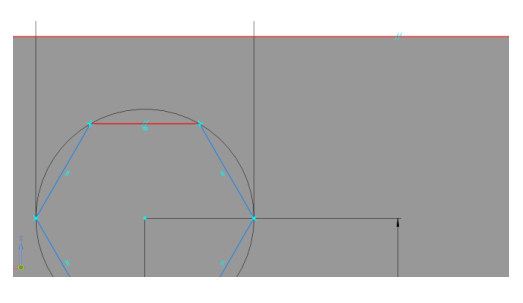

Рис. 19 Ограничение «Параллельность» на сторону шестиугольника и

горизонтальный отрезок

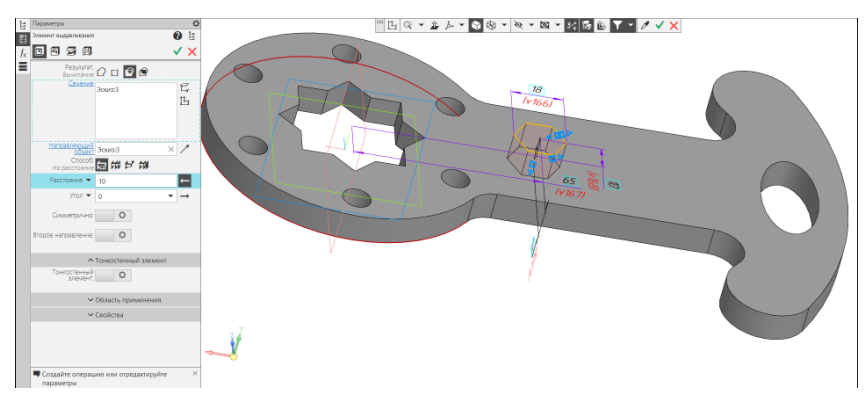

Рис. 20 Команда «Вырезать выдавливанием» элемент прямоугольного массива

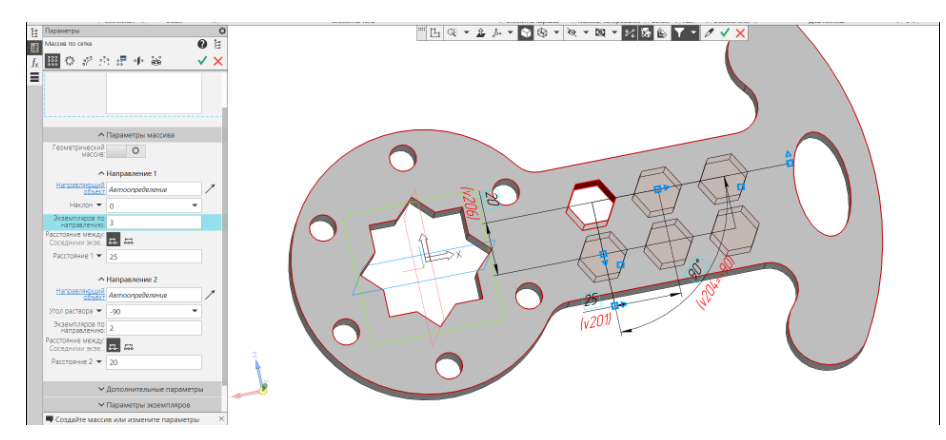

Рис. 21 Создание массива по сетке

На рис. 22 представлен результат моделирования детали «Пластина» в КОМПАС-3D v20.

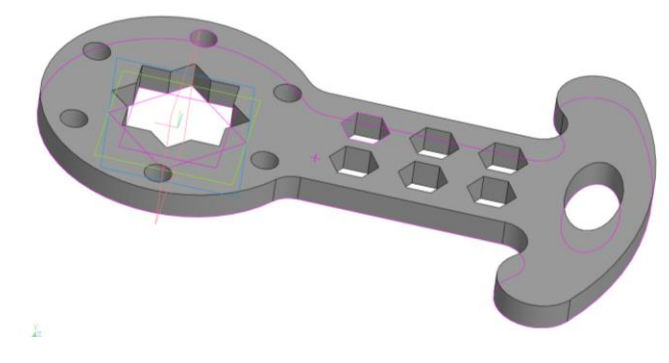

Рис. 22 Результат моделирования

- **Сохранить файл на C:\RK1**
- **Отправить файл на сервер**

# **6. КОНТРОЛЬНЫЕ ВОПРОСЫ**

- 1) Какие типы файлов можно создавать в КОМПАС?
- 2) Какие команды содержит Панель быстрого доступа?
- 3) На каких поверхностях можно создавать эскизы?
- 4) Назовите алгоритм создания эскиза.
- 5) Какие требования предъявляют к эскизу?
- 6) Какие ограничения можно наложить на геометрические примитивы?
- 7) Какой командой проверяют замкнутость контура?

8) Как используется геометрический примитив «Вспомогательная прямая» при работе в режиме Эскиз?

9) Каким образом в панели управления отображаются определенные, неопределенные и переопределенные эскизы?

10) Можно ли редактировать эскизы в построенных моделях?